## To 'Save As' For Windows:

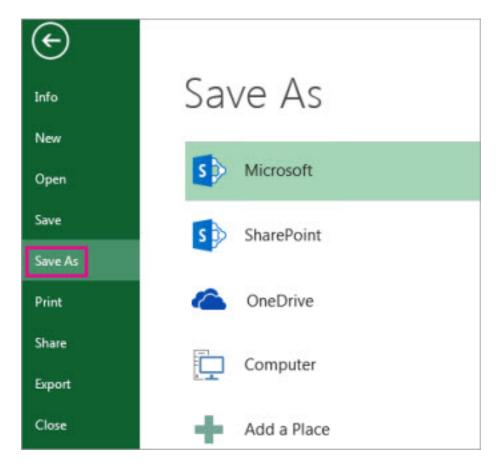

Click File > Save As.

Under **Save As**, pick the place where you want to save your workbook. For example, to save to your desktop or in a folder on your computer, click **Computer**.

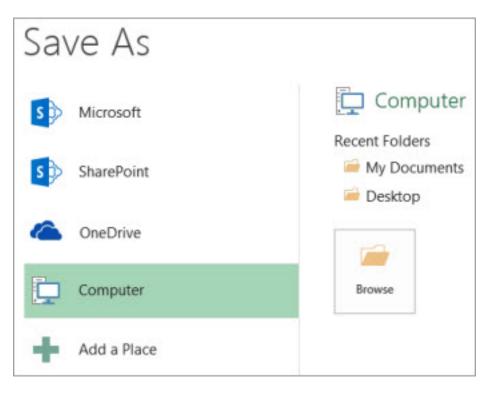

Click **Browse** to find the location you want in your **Documents** folder. Look for the folder you created, i.e., 'Smith School Grade Exams'.

Change the name of the file from Grade Exam Control Sheet Grades 1-10 (USL or A4, depending which version you are using), to something such as the name of the candidate, i.e., "A. Smith".

| Organize • New folder   |                |                                           |             |          |  |
|-------------------------|----------------|-------------------------------------------|-------------|----------|--|
| Microsoft Excel         | Â              | Documents library<br>Includes: 1 location | Arrange by: | Folder 🔻 |  |
| 🚖 Favorites             |                | Name                                      |             |          |  |
| 🥽 Libraries             |                |                                           |             |          |  |
| Documents               | E              |                                           |             |          |  |
| J Music                 |                |                                           |             |          |  |
| E Pictures              |                |                                           |             |          |  |
| Podcasts                |                |                                           |             |          |  |
| 🚼 Videos                |                |                                           |             |          |  |
| 🛀 Computer              |                |                                           |             |          |  |
| 🖗 Local Disk (C:)       |                |                                           |             |          |  |
| File name: Test.txt     |                |                                           |             |          |  |
| Save as type: Text (Tab | delimited) (*. | tot)                                      |             |          |  |
|                         |                | Tags: Add a tag                           |             |          |  |

Click Save.

# To 'Save As' For Mac:

On the **File** menu, click **Save as**, or press  $^{38}$  + Shift + S.

If you want to save the file in a folder other than the current folder, navigate to that folder. Click on the "Where" folder, and find the folder you created (i.e., Smith School Grade Exams").In the **Save As** box, enter a different file name, such as the name of the candidate (i.e., 'A. Smith').

|                  | Save As: Northwind Report-Final |              |                       |   |
|------------------|---------------------------------|--------------|-----------------------|---|
|                  | Tags:                           |              |                       | ] |
|                  | Where:                          | Office       | •                     |   |
| Online Locations |                                 | File Format: | Word Document (.docx) | ) |

Click Save.

## To Protect a Worksheet for Windows:

On the **Review** tab, click **Unprotect Sheet**. Then immediately click **Protect Sheet**.

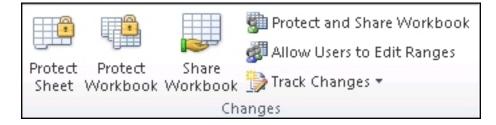

In the **Allow all users of this worksheet to** list, select the elements you want people to be able to change.

| Protect Sheet                                  | x        |
|------------------------------------------------|----------|
| Protect worksheet and <u>contents</u> of locks | ed cells |
| Password to unprotect sheet:                   |          |
| •••••                                          |          |
| Allow all users of this worksheet to:          |          |
| Select locked cells                            | •        |
| Select unlocked cells                          |          |
| sFormat columns                                | =        |
| Format rows                                    |          |
| Insert columns                                 |          |
| Insert hyperlinks                              |          |
| Delete columns                                 |          |
| Delete rows                                    | -        |
| OK Car                                         | ncel     |

#### Make sure NO boxes are ticked.

You have the option to enter a password that only you will know. While it is optional, and not necessary, if you do enter a

password, please write it down and keep it someplace safe, as Microsoft cannot help retrieve passwords.

Click OK.

#### **To Protect a Worksheet for Mac:**

Worksheet protection is a two-step process: the first step is to unlock cells that others can edit, and then you can protect the worksheet with or without a password.

Open the sheet that you want to protect.

Click **Review > Protect Sheet**.

| Re           | view | View      |         |                     |                   |   |
|--------------|------|-----------|---------|---------------------|-------------------|---|
| יכ           | Show | v/Hide Co |         |                     |                   |   |
| ext Comments |      |           | Protect | Protect<br>Workbook | Share<br>Workbook |   |
|              |      |           |         | Pro                 | otect Sheet       |   |
| F            | (    | G         | н       | 1                   | J                 | К |
|              |      |           |         |                     |                   |   |

In the **Allow users of this sheet to** list, select the elements that you want users to be able to change.

Make sure NO boxes are ticked.

Optional - Enter a password for the sheet, and then retype the password under **Verify**. *While it is optional, and not necessary, if you do enter a password, please write it down and keep it someplace safe, as Microsoft cannot help retrieve passwords.* 

Click OK.